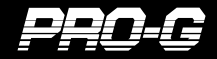

USER'S MANUAL

### **USER'S MANUAL**

### **目 次**

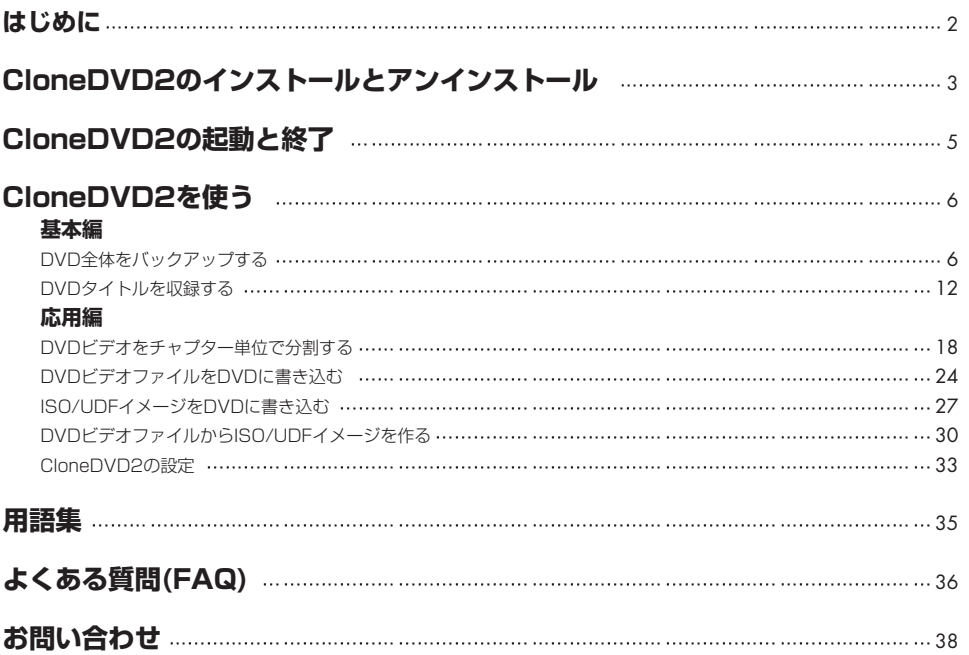

### <span id="page-3-0"></span>**はじめに**

CloneDVD2をお買い求めいただき誠にありがとうございます。

CloneDVD2は、HDDなどに保存された4.7GBを超えるDVDビデオのデータを、DVD-R/+Rに記録可能な容量へ縮小変換して書き込む 「DVDをダビングする」ソフトウェアです。DVDビデオの保存・バックアップにお使いください。

#### ドライブ機器のマニュアル等もご参照ください。

本書は、書き込み型DVDドライブがMacに正しく接続され、かつMacOSが安定して稼動している状態を前提として記述されています。 外付け書き込み型DVDドライブとMacとの接続方法につきましてはそれぞれの製品に付属されているマニュアルをご参照ください。なお、 書き込み型DVDドライブは精密機器ですので、その取り扱いには充分お気をつけくださるようお願いいたします。

#### 動作環境

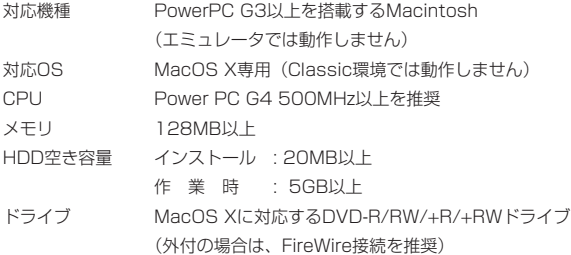

#### ご注意

・市販のDVDビデオにはCSSという暗号化技術が施されていますので、CloneDVD2で扱うことはできません。

- ・作成されたDVDビデオは、すべてのDVDプレイヤーでの再生を保証するものではありません。
- ・DVD-ROM、DVD Audioのバックアップには対応していません。
- ・DVDレコーダーで記録したDVDビデオは、CloneDVD2で使用できない場合があります。
- ・著作権法を厳守してご利用ください。
- ・本書に使用されている画面写真は全て開発中のものです。製品とは異なる場合があります。
- ・他社製ライティングソフトや仮想CD-ROMユーティリティなどのシステム強化アプリケーションはCloneDVD2と干渉する場合があり
- ます。この場合は干渉するアプリケーションをアンインストールしてください。
- ・製品の仕様は予告無く変更されることがあります。
- ・定格外の動作を行っているハードウェアを含む環境での動作は保証外となります。
- ・日本語環境以外(英語版MacOSなど)での動作は保証外となります。
- ・動作環境に合致しない環境での動作は保証外となります。
- ・Apple, Macintosh, Appleロゴは、Apple Computer, Inc.の登録商標です。
- ・表記されている商品名、社名は一般に各社の商標および登録商標です。

### <span id="page-4-0"></span>**CloneDVD2のインストールとアンインストール**

CloneDVD2をお使いいただくためには、CloneDVD2をMacへインストールする必要があります。ここではインストールの方 法について説明しています。

#### CloneDVD2のインストール

#### STEP1 インストールの準備をする

パッケージからインストールCDを取り出して、インストールするMacに接続されているCD読み込み可能なドライブに挿入して ください。

#### STEP2 HDにパッケージをコピーする

CloneDVD2macアイコンをダブルクリックして開き、中にある「CloneDVD2」パッケージをHDにコピーしてください。

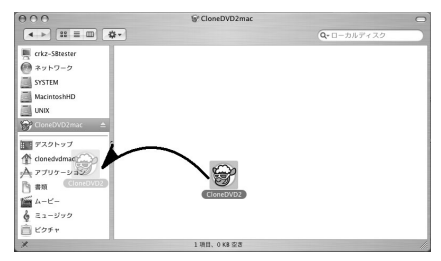

#### STEP3 シリアルの登録

コピーしたCloneDVD2パッケージをダブルクリックで実行すると、CloneDVD2の製品登録ウィンドウが開きます。名前、所 属、シリアルナンバーを入力するボックスがありますので入力してください。シリアルナンバーはマニュアル裏表紙に貼付され ています。シリアルナンバーは、名前を入力していただかないと入力可能になりません。シリアルはハイフン(-)を含めて入力し てください。入力が完了したら[OK]をクリックしてください。

登録が完了しますと、次回から登録ウィンドウは表示されません。

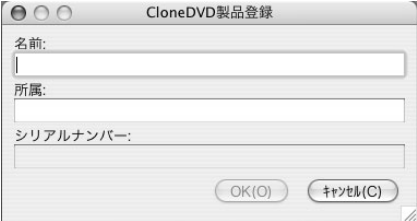

以上で「CloneDVD2のインストール」の説明は完了です。

#### CloneDVD2のアンインストール

CloneDVD2をアンインストールする必要が生じた場合には、CloneDVD2パッケージをごみ箱に捨てることでアンインストー ルすることができます。

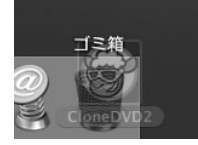

以上で「CloneDVD2のアンインストール」の説明は完了です。

### <span id="page-6-0"></span>**CloneDVD2の起動と終了**

CloneDVD2を使用するための起動方法、終了方法を説明しています。

#### CloneDVD2の起動

CloneDVD2は以下の方法で起動できます。

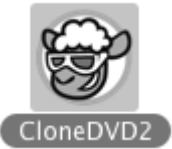

CloneDVD2のアイコンをダブルクリックします。

#### CloneDVD2の終了

CloneDVD2は以下の方法で終了できます。

ウィンドウ左上の 0 ポタンをクリックします。

ご注意!:一般的なMacソフトウェアと異なり、 ボタンをクリックしますとアプリケーションを終了します。ウィンドウ を片付けたい時は最小化してください。

以上で[CloneDVD2の起動と終了]の説明は完了です。

# <span id="page-7-0"></span>**MoneDWD2:mac**

### **CloneDVD2を使う 基本編**

CloneDVD2のメイン機能であるDVDビデオ全体をバックアップする方法と、DVDタイトルを選択してバックアップする方法 を説明しています。

#### DVD全体をバックアップする

CloneDVD2は、DVDビデオ全体をバックアップすることができます。バックアップしたDVDにはオリジナルに収録されてい るメニュー、字幕、音声がすべて含まれています。オリジナルのDVDがDVD-R/+Rの記録容量(4.7GB)を超える場合には、 CloneDVD2は自動的に収録可能なサイズへ全体の大きさを縮小します。ここではその方法について説明します。

#### STEP1 CloneDVD2を起動する

CloneDVD2を起動します。

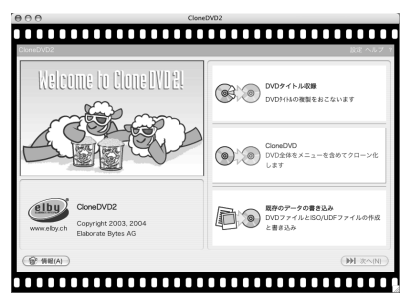

#### STEP2 [CloneDVD]を選択する

[CloneDVD]ボタンをクリックします。

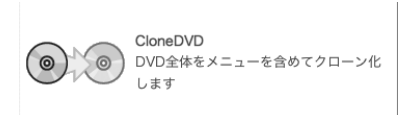

#### STEP3 DVDビデオファイルの指定

DVDビデオファイルが保存されているフォルダ、またはDVDビデオディスクのVIDEO\_TSフォルダを指定します。

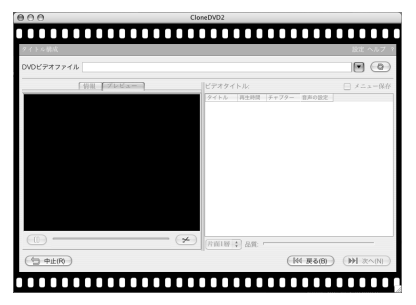

をクリックするとフォルダ選択ダイアログが表示されますので、DVDビデオファイルが保存されているフォルダを指定し て[OK]をクリックしてください。

また、これまでに指定したフォルダをリストボックスから選択することもできます。リストボックスから選択してクリックして ください。

#### STEP4 DVDタイトルの選択

DVDビデオファイルが確認されますと、指定したDVDビデオファイルの詳細情報と、DVDタイトルのリストが表示されます。 標準では、すべてのビデオタイトル、および[メニュー保存]にチェックがはいっています。

ビデオタイトルリストの下には、CloneDVD2で圧縮した後の画質をグラフと数字で表示しているクオリティバーがあります。 このバーの表示が赤い部分に入ってしまっている場合は、画質が低くなりますので、不要なタイトルのチェックをはずすか、あ るいは次のステップで不要な音声・字幕のチェックをはずしてください。

確認されましたら[次へ]をクリックしてください。

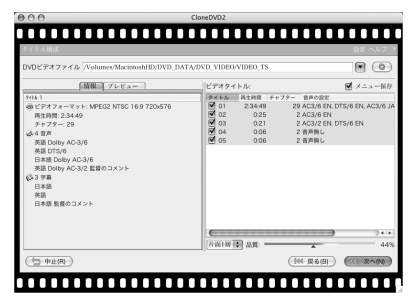

#### STEP5 音声・字幕の選択

DVDタイトルに記録されている音声および字幕の一覧が表示されます。標準ではすべての音声・字幕にチェックがはいっていま す。

その下側には、CloneDVD2で圧縮した後の画質をグラフと数字で表示しているクオリティバーがあります。このバーの表示が 赤い部分に入ってしまっている場合は、画質が低くなりますので不要な音声・字幕のチェックをはずしてください。特に音声は 容量が大きいので、画質を向上させたい場合は不要な音声をはずすことをお薦めします。

終わりましたら[次へ]をクリックしてください。

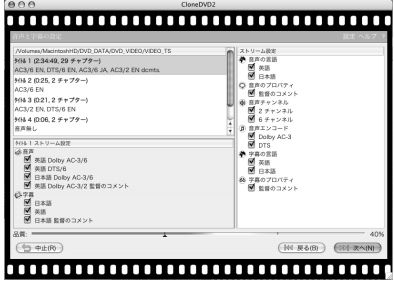

#### STEP6 出力方法の選択

ウィンドウ左側には、これから作成されるDVDの詳細情報が表示されます。[出力方法の選択]ではCloneDVD2が作成するDVD ビデオの出力方法を選択します。

以下の3つから1つをクリックして選択してください。

#### ■DVDファイル

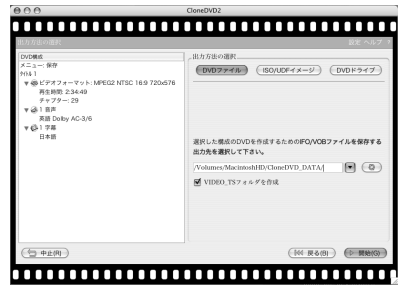

DVDビデオに必要な"VIDEO\_TS"フォルダに収録するファイル一式を作成します。

保存先のフォルダを指定してください。 (3) をクリックするとフォルダの指定・新規作成をおこなうことができます。

· VIDEO TSフォルダを作成

指定したフォルダの下に"VIDEO\_TS"フォルダを作成して、その中にDVDビデオファイルを作成します。

■ISO/UDFイメージ

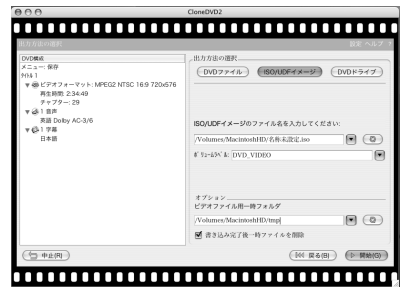

UDFフォーマットのISO標準イメージファイル (ISO/UDFイメージファイル) を作成します。ISO/UDFイメージファイルが使 用可能なライティングソフトや、ISO/UDFイメージファイルを仮想ディスクとして使用できる仮想CD/DVDソフトで使用する ことができます。

保存するフォルダを指定してください。 (©) をクリックするとフォルダの指定・新規作成をおこなうことができます。

・ボリュームラベル

ISO/UDFイメージファイルのボリューム名を指定します。ボリューム名はDVDメディアに書き込んだ場合や仮想CD/DVDソフ トで使用した時に表示されます。

・オプション

イメージ作成のため一時的に作成するファイルを保存するフォルダを指定します。

をクリックするとフォルダの指定・新規作成をおこなうことができます。

・書き込み終了後一時ファイルを削除

作業完了後一時ファイルを自動削除します。通常はチェックをはずさないでください。

# **ToneDWD2:mac**

#### ■DVDドライブ

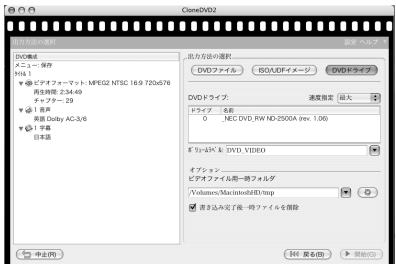

#### 

書き込み型DVDドライブを使ってDVDメディアに書き込みます。 ドライブリストから書き込みに使用するドライブをクリックして指定してください。

・ボリュームラベル

ディスクのボリューム名を指定します。ボリューム名はディスクを挿入した時にマイコンピュータなどで表示されます。

・オプション

イメージ作成のための一時ファイルを保存するフォルダを指定します。 (: ) をクリックするとフォルダの指定・新規作成をお こなうことができます。

・書き込み終了後一時ファイルを削除

作業完了後一時ファイルを自動削除します。通常はチェックをはずさないでください。

#### STEP7 作業開始

指定をおこないますと[開始]ボタンがクリックできるようになります。[出力方法の選択]で、[DVDドライブ]を指定した場合は、 書き込みをおこなうドライブに空のメディアを挿入してください。 [開始]をクリックすると作業が始まります。

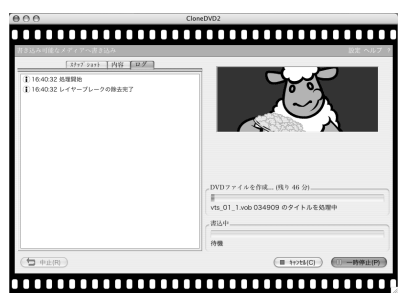

[スナップショット]タブ 現在変換中のDVDビデオをスライドショーのように表示します。 [内容]タブ 現在作成中のDVDビデオの情報です。

### **USER'S MANUAL**

[ログ]タブ

現在処理中の内容を表示します。ログウィンドウ上でコマンド+クリックしますと、ログの保存・クリア・デバッグ情報の表示 をおこなうコンテキストメニューが表示されます。

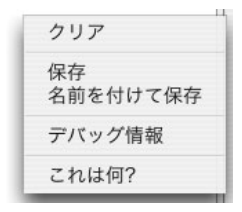

#### STEP8 作業完了

ウィンドウ右側に表示されている作業状況を示すバーが右端に達し、完了を知らせるメッセージが表示されましたら作業は完了 です。[イジェクト]をクリックしてディスクを取り出してください。

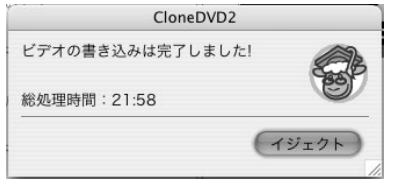

以上で「DVD全体をバックアップする」の説明は完了です。

### <span id="page-13-0"></span>**HoneDVD2:mac**

#### DVDタイトルを収録する

CloneDVD2ではDVDビデオ全体をバックアップする方法の他、タイトルを選択して、必要な音声・字幕を選択して収録する方 法でもDVDを作成することができます。ここでは、タイトルを選択して必要な部分のみを選んでDVDに保存する方法を説明しま す。

#### STEP1 CloneDVD2を起動する

CloneDVD2を起動します。

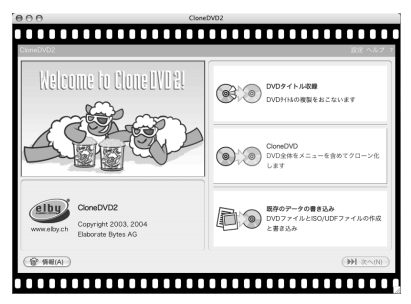

#### STEP2 [DVDタイトル収録]を選択する

[DVDタイトル収録]ボタンをクリックします。

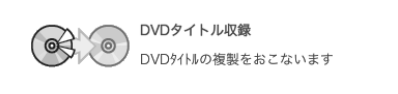

#### STEP3 DVDビデオファイルの指定

DVDビデオファイルが保存されているフォルダ、またはDVDビデオディスクのVIDEO\_TSフォルダを指定します。

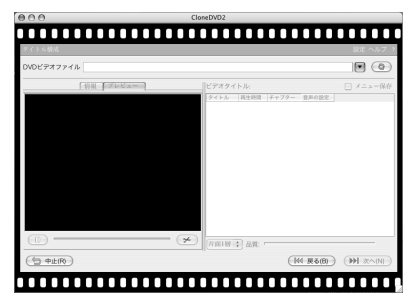

をクリックすると[フォルダの参照]ウィンドウが表示されますので、DVDビデオファイルが保存されているフォルダを指 定して[OK]をクリックしてください。

また、これまでに指定したフォルダをリストボックスから選択することもできます。リストボックスから選択してクリックして ください。

#### STEP4 DVDタイトルの選択

DVDビデオファイルが確認されますと、指定したDVDビデオファイルの詳細情報と、DVDタイトルのリストが表示されます。 収録したいビデオタイトルにチェックをいれてください。

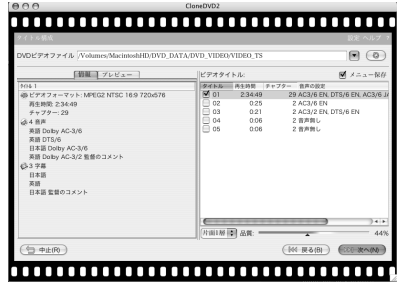

選択しているタイトルは[プレビュー]タブで内容を確認することができます。また[情報]タブには選択したタイトルの情報が表示 されます。

[メニュー保存]にチェックをいれますと、DVDのメニューを収録することができます(ただし、収録されていないタイトル・チ ャプターにリンクしているメニューの項目は再生できなくなります)。

[メニュー保存]にチェックをいれていない場合は、プレイヤーに挿入した時に自動再生するタイトルを指定することができます。 再生時間の左側にある▶ が挿入時に再生することを示しています。このマークは再生時間の左側をクリックすることで指定した タイトルへ移動することが可能です。

#### STEP5 圧縮後の容量と画質の調整

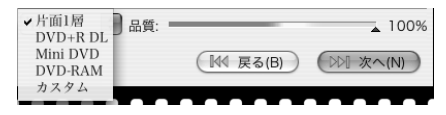

CloneDVD2では、圧縮後のDVDビデオファイルの容量を以下の5種類のディスクタイプの中から選択することができます。

通常のDVD-R/RW/+R/+RWに記録する場合に選択します。

・DVD+R DL

片面二層(ダブルレイヤー)DVD+R(DVD+R DL)に記録する場合に選択します。DVD+R DLに対応していないドライブでは 使用できません。

・MiniDVD

CD-R/RWに記録する場合に選択します。CD-R/RWの容量は700MB (80分メディアの場合)ですので、記録できるのは再生 時間にして10~15分程度となります。またプレイヤーによっては再生できません。

・DVD-RAM

DVD-RAMに記録する場合に選択します。DVD-RAMは、対応しているドライブ(DVD-Multi)でないと書き込みできません。 また、通常のDVDプレイヤーでは再生できません。DVD-RAM対応DVDレコーダは、機種によりDVD-RAMに書き込まれた DVD-Videoを再生できません。

<sup>・</sup>片面一層

# **MoneDWD2:mac**

・カスタム

サイズを指定して目標のサイズにしたい時に選択します。[カスタム]を選択しますとトランスコード後のサイズを指定するボック スが現われますので、数字で入力するか▲▼をクリックして増減してください。 ただし、トランスコード後のサイズと画質には相関関係があり、長時間の映像を極端なサイズに縮めることはできません。 ビデオタイトルリストの下に圧縮した後の画質をグラフと数字で表示しているクオリティバーがあります。 このバーの表示が赤い部分に入ってしまっている場合は、画質が低くなりますので、不要なタイトルのチェックをはずすか、あ るいは次のステップで不要な音声・字幕のチェックをはずしてください。

全て決定しましたら[次へ]をクリックしてください。

#### STEP6 音声・字幕の選択

DVDタイトルに記録されている音声および字幕の一覧が表示されます。すべてを収録することもできますし、指定した音声・字 幕のみを収録することもできます。

収録したい音声・字幕にチェックをいれてください。

画面下側に表示されているクオリティバーで、圧縮後の画質を確認することができます。不要な音声・字幕を除去しますと、映 像に使用できる容量が増えますので画質が良くなります。

決定後、[次へ]をクリックしてください。

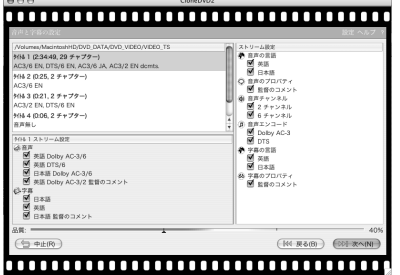

#### STEP7 出力方法の選択

CloneDVD2が作成するDVDビデオファイルの出力方法を選択します。 以下の3つから1つを選択してください。

#### ■DVDファイル

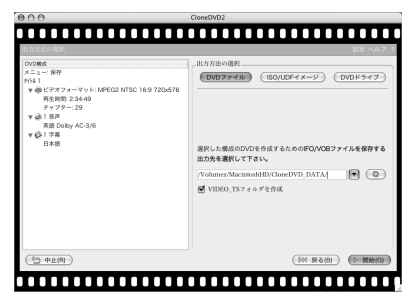

### **USER'S MANUAL**

DVDビデオに必要な"VIDEO\_TS"フォルダに収録するファイル一式を作成します。

保存先のフォルダを指定してください。 (3) をクリックするとフォルダの指定・新規作成をおこなうことができます。

・VIDEO\_TSフォルダを作成

指定したフォルダの下に"VIDEO\_TS"フォルダを作成して、その中にDVDビデオファイルを作成します。

■ISO/UDFイメージ

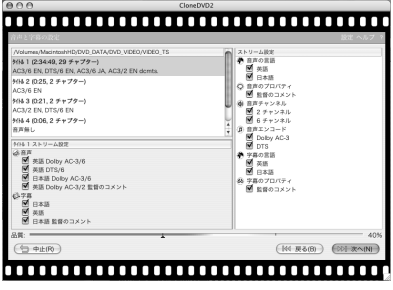

UDFフォーマットのISO標準イメージファイル (ISO/UDFイメージファイル) を作成します。ISO/UDFイメージファイルが使 用可能なライティングソフトや、ISO/UDFイメージファイルを仮想ディスクとして使用できる仮想CD/DVDソフトで使用する ことができます。

保存するフォルダを指定してください。 (3) をクリックするとフォルダの指定・新規作成をおこなうことができます。

・ボリュームラベル

ISO/UDFイメージファイルのボリューム名を指定します。ボリューム名はDVDメディアに書き込んだ場合や仮想CD/DVDソフ トで使用した時に表示されます。

・オプション

イメージ作成のため一時的に作成するファイルを保存するフォルダを指定します。 (3) をクリックするとフォルダの指定・新 規作成をおこなうことができます。

・書き込み完了後一時ファイルを削除

作業完了後一時ファイルを自動削除します。

# **ToneDVD2:mac**

#### ■DVDドライブ

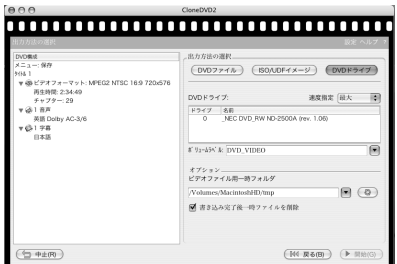

#### 

書き込み型DVDドライブを使ってDVDメディアに書き込みます。 ドライブリストから書き込みに使用するドライブをクリックして指定してください。

・ボリュームラベル

ディスクのボリューム名を指定します。ボリューム名は使用した時に表示されます。

・オプション

イメージ作成のための一時ファイルを保存するフォルダを指定します。 ● をクリックするとフォルダの指定・新規作成をお こなうことができます。

・書き込み完了後一時ファイルを削除 作業完了後一時ファイルを自動削除します。

#### STEP8 作業開始

指定をおこないますと[開始]ボタンがクリックできるようになります。[出力方法の選択]で、[DVDドライブ]を指定した場合は、 書き込みをおこなうドライブに空のメディアを挿入してください。 [開始]をクリックすると作業が始まります。

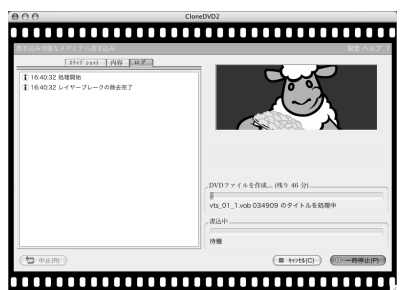

[スナップショット]タブ 現在変換中のDVDビデオをスライドショーのように表示します。 [内容]タブ 現在作成中のDVDビデオの情報です。

### **USER'S MANUAL**

[ログ]タブ

現在処理中の内容を表示します。ログウィンドウ上で右クリックしますと、ログの保存・クリア・デバッグ情報の表示をおこな うコンテキストメニューが表示されます。

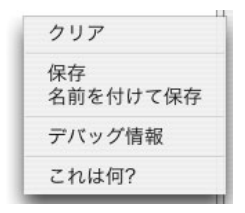

#### STEP9 作業完了

ウィンドウ右側に表示されている作業状況を示すバーが右端に達し、完了を知らせるメッセージが表示されましたら作業は完了 です。[イジェクト]をクリックしてディスクを取り出してください。

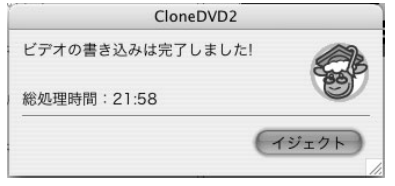

以上で「DVDタイトルを収録する」の説明は完了です。

# <span id="page-19-0"></span>**MoneDWD2:mac**

### **CloneDVD2を使う 応用編**

CloneDVD2では、DVDを分割することができます。また、HDDに保存されたDVDビデオファイルをDVDへ書き込む機能、イ メージファイルを作成する機能があります。ここでは、DVDをチャプター単位で分割する方法、DVDビデオ書き込み機能、イメ ージファイル作成機能の使用方法を説明しています。

#### DVDビデオをチャプター単位で分割する

CloneDVD2を使って、長時間のDVDビデオをチャプター単位で分割することができます。複数のDVDに分割することにより、 オリジナルの画質を保ってバックアップすることができます。ここではその手順について説明します。 ご注意:DVDビデオが複雑な構成でオーサリングされている場合、正しく分割できないことがあります。すべてのDVDビデオに ついて分割を保証するものではありません。

#### STEP1 CloneDVD2を起動する

CloneDVD2を起動します。

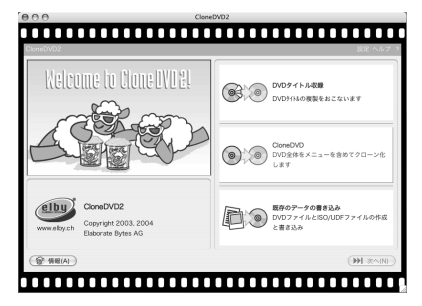

#### STEP2 [DVDタイトル収録]を選択する

[DVDタイトル収録]ボタンをクリックします。

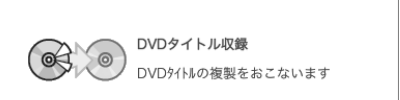

#### STEP3 DVDビデオファイルの指定

DVDビデオファイルが保存されているフォルダ、またはDVDビデオディスクのVIDEO\_TSフォルダを指定します。

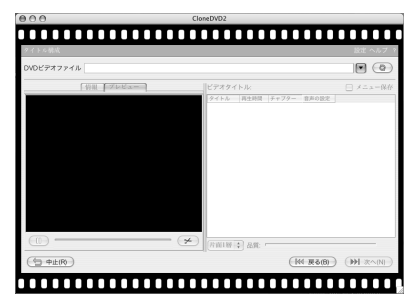

をクリックすると[フォルダの参照]ウィンドウが表示されますので、DVDビデオファイルが保存されているフォルダを指 定して[OK]をクリックしてください。

また、これまでに指定したフォルダをリストボックスから選択することもできます。リストボックスから選択してクリックして ください。

#### STEP4 DVDタイトルの選択

DVDビデオファイルが確認されますと、指定したDVDビデオファイルの詳細情報と、DVDタイトルのリストが表示されます。

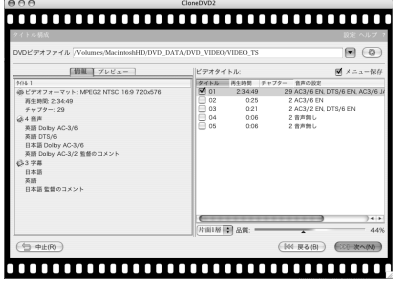

DVDの構成により、設定が異なります。

#### A:DVDを再生すると最初にメニューが表示される場合

1枚目のDVDで[メニュー保存]にチェックを入れてください。2枚目のDVDでは[メニュー保存]のチェックをはずしてください。

#### B:本編再生終了後にメニュー画面が表示される場合

逆に1枚目のDVDでは[メニュー保存]にチェックを入れないでください。2枚目のDVDで[メニュー保存]にチェックを入れてくだ さい。

# **HoneDVD2:mac**

#### STEP5 チャプターを分割する

一番長い本編のタイトルを選択し、[プレビュー]タブを選択します。 ボタンをクリックすると、プレビュー画面の下に目盛りと 両端に青い三角の付いたオレンジのバーが表示されます。

目盛りは各チャプターの位置を、オレンジのバーは再生する範囲を、青い三角は作成するDVDに収録される時の再生開始位置と 終了位置を示しています。

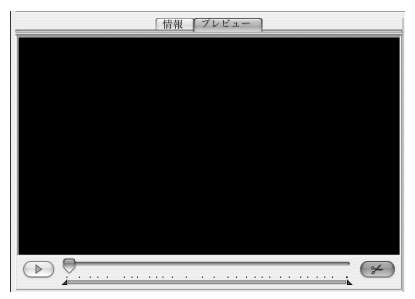

青い三角をマウスでドラッグすると、オレンジのバーが伸び縮みして、バーのない部分はプレビュー画面のチャプター表示に 『(除去)』と表示されます。除去表示されたチャプターはDVDには含まれなくなります。

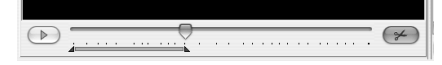

収録するチャプターを減らすことにより、画質が向上します。100%の時はオリジナルのままの画質となります。トランスコー ドは行いません。

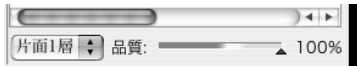

例えば、チャプターが16あるDVDを画質100%で分割する場合に、チャプター8で画質が100%を下まわった場合は、1枚目 をチャプター1~7、2枚目をチャプター8~16とすることで、画質をそのままに分割することができます。

#### STEP6 音声・字幕の選択

DVDタイトルに記録されている音声および字幕の一覧が表示されます。不要な音声・字幕がある場合はここで取り除くこともで きます。

設定が終わりましたら[次へ]をクリックしてください。

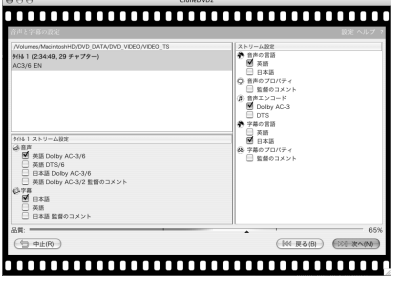

#### STEP7 出力方法の選択

ウィンドウ左側には、これから作成されるDVDの詳細情報が表示されます。[出力方法の選択]ではCloneDVD2が作成するDVD ビデオの出力方法を選択します。

以下の3つから1つをクリックして選択してください。

#### ■DVDファイル

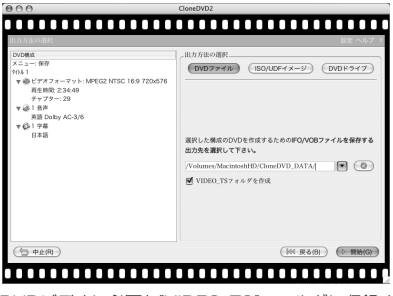

DVDビデオに必要な"VIDEO TS"フォルダに収録するファイル一式を作成します。

保存先のフォルダを指定してください。 (3) をクリックするとフォルダの指定・新規作成をおこなうことができます。

· VIDEO TSフォルダを作成

指定したフォルダの下に"VIDEO\_TS"フォルダを作成して、その中にDVDビデオファイルを作成します。

#### ■ISO/UDFイメージ

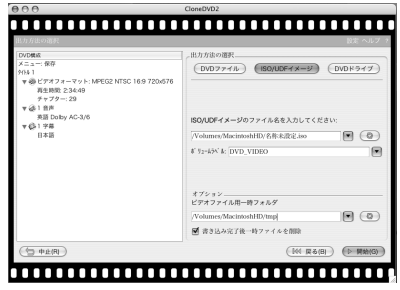

UDFフォーマットのISO標準イメージファイル(ISO/UDFイメージファイル)を作成します。ISO/UDFイメージファイルが使 用可能なライティングソフトや、ISO/UDFイメージファイルを仮想ディスクとして使用できる仮想CD/DVDソフトで使用する ことができます。

保存するフォルダを指定してください。 <sup>(3)</sup> をクリックするとフォルダの指定・新規作成をおこなうことができます。

・ボリュームラベル

ISO/UDFイメージファイルのボリューム名を指定します。ボリューム名はDVDメディアに書き込んだ場合や仮想CD/DVDソフ トで使用した時に表示されます。

# **MoneDWD2:mac**

・オプション

イメージ作成のため一時的に作成するファイルを保存するフォルダを指定します。 をクリックするとフォルダの指定・新規作成をおこなうことができます。

・書き込み完了後一時ファイルを削除

作業完了後一時ファイルを自動削除します。通常はチェックをはずさないでください。

#### ■DVDドライブ

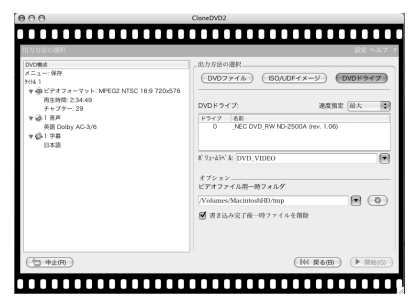

書き込み型DVDドライブを使ってDVDメディアに書き込みます。 ドライブリストから書き込みに使用するドライブをクリックして指定してください。

・ボリュームラベル

ディスクのボリューム名を指定します。ボリューム名はディスクを挿入した時にマイコンピュータなどで表示されます。

・オプション

イメージ作成のための一時ファイルを保存するフォルダを指定します。 (4) をクリックするとフォルダの指定・新規作成をお こなうことができます。

・書き込み完了後一時ファイルを削除

作業完了後一時ファイルを自動削除します。通常はチェックをはずさないでください。

#### STEP8 作業開始

指定をおこないますと[開始]ボタンがクリックできるようになります。[出力方法の選択]で、[DVDドライブ]を指定した場合は、 書き込みをおこなうドライブに空のメディアを挿入してください。 [開始]をクリックすると作業が始まります。

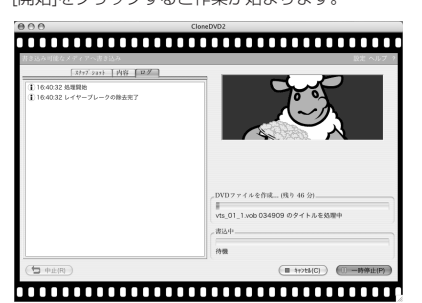

[スナップショット]タブ 現在変換中のDVDビデオをスライドショーのように表示します。 [内容]タブ 現在作成中のDVDビデオの情報です。 [ログ]タブ 現在処理中の内容を表示します。

#### STEP9 作業完了

ウィンドウ右側に表示されている作業状況を示すバーが右端に達し、完了を知らせるメッセージが表示されましたら作業は完了 です。[イジェクト]をクリックしてディスクを取り出してください。

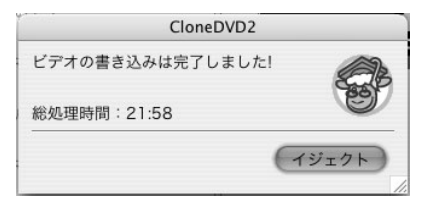

以上で、「DVDビデオをチャプター単位で分割する」の説明は完了です。

# <span id="page-25-0"></span>**MoneDWD2:mac**

#### DVDビデオファイルをDVDに書き込む

CloneDVD2を使って、HDDに保存した作成済みDVDビデオファイルをDVDメディアに書き込んでDVDビデオディスクを作成 することができます。ここではその手順について説明します。

ご注意:CloneDVD2にはDVDビデオを編集・作成する(オーサリング)機能はありません。 オーサリングは他のDVDオーサリングソフトでおこなう必要があります。

#### STEP1 CloneDVD2を起動する

CloneDVD2を起動します。

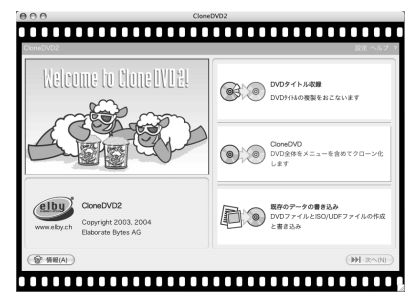

#### STEP2 [既存のデータの書き込み]を選択する

[既存のデータの書き込み]ボタンをクリックします。

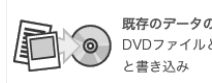

既存のデータの書き込み ◇ O VDファイルとISO/UDFファイルの作成

#### STEP3 ソースの選択

[ソースの選択]から[DVDムービーファイル]を選択します。選択するとフォルダが指定可能になりますので、 (3) をクリック して書き込みたいDVDビデオファイルが保存されているフォルダを指定してください。

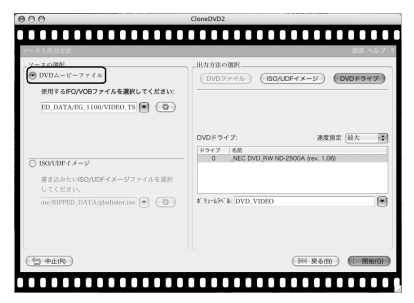

#### STEP4 出力先の選択

[出力方法の選択]から、[DVDドライブ]をクリックして選択してください。

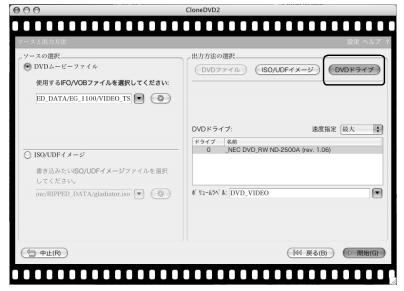

CloneDVD2から認識されている書き込み型DVDドライブが一覧で表示されています。 DVD書き込み可能なドライブが複数ある場合は使用するドライブをクリックして選択してください。

・ボリュームラベル

ディスクのボリューム名を指定します。ボリューム名は使用した時に表示されます。

#### STEP5 書き込み開始

書き込みに使うドライブに記録可能なDVDメディアを入れて、[開始]ボタンをクリックしますと書き込み作業が開始されます。

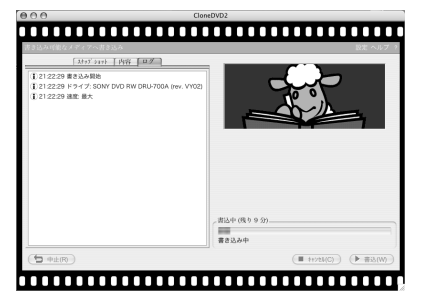

[スナップショット]タブ 使用しません。 [内容]タブ 現在作成中のDVDビデオの情報です。 [ログ]タブ 現在処理中の内容を表示します。

# **MoneDVD2:mac**

#### STEP6 書き込み完了

ウィンドウ右側に表示されている作業状況を示すバーが右端に達し、完了を知らせるメッセージが表示されましたら作業は完了 です。

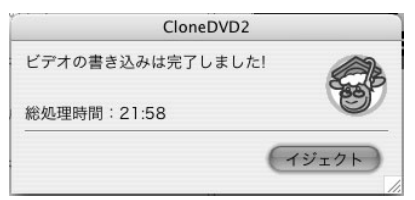

以上で、「DVDビデオファイルをDVDに書き込む」の説明は完了です。

#### <span id="page-28-0"></span>ISO/UDFイメージをDVDに書き込む

CloneDVD2では作成済みのUDFフォーマットISO標準イメージファイル(ISO/UDFイメージ)を使用して、DVDビデオディ スクを作成することができます。ここではその手順について説明します。

#### STEP1 CloneDVD2を起動する

CloneDVD2を起動します。

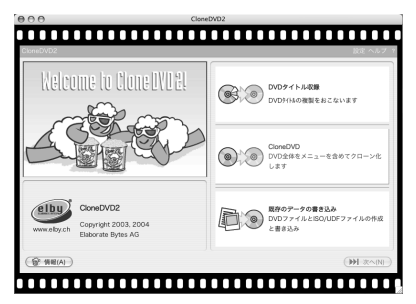

#### STEP2 [既存のデータの書き込み]を選択する

[既存のデータの書き込み]ボタンをクリックします。

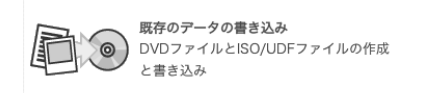

#### STEP3 ソースの選択

[ソースの選択]から、[ISO/UDFイメージ]をクリックして選択してください。選択するとファイルが指定可能になりますので、 をクリックして書き込みたいISO/UDFイメージファイルを指定してください。

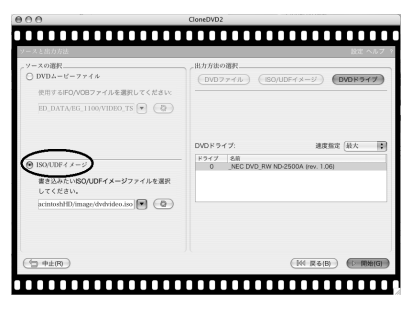

# **MoneDVD2:mac**

#### STEP4 出力先の選択

[出力方法の選択]にはCloneDVD2から認識されている書き込み型DVDドライブが一覧で表示されています。 DVD書き込み可能なドライブが複数ある場合は使用するドライブをクリックして選択してください。

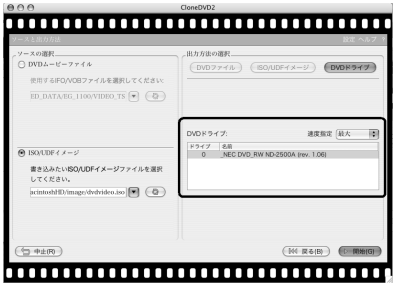

#### STEP5 書き込み開始

書き込みに使うドライブに記録可能なDVDメディアを入れて、[開始]ボタンをクリックしますと書き込み作業が開始されます。

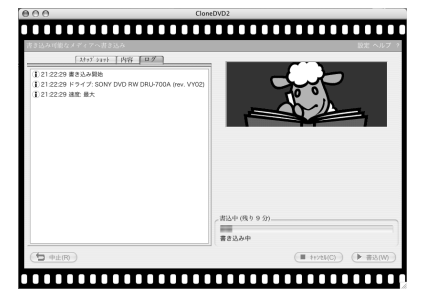

[スナップショット]タブ 使用しません。 [内容]タブ 現在作成中のDVDビデオの情報です。 [ログ]タブ 現在処理中の内容を表示します。

#### STEP6 書き込み完了

ウィンドウ右側に表示されている作業状況を示すバーが右端に達し、完了を知らせるメッセージが表示されましたら作業は完了 です。

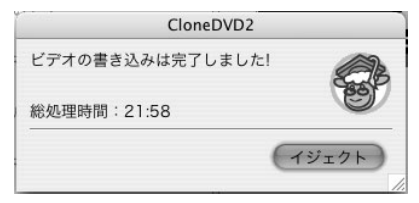

以上で、「ISO/UDFイメージファイルをDVDに書き込む」の説明は完了です。

# <span id="page-31-0"></span>**HoneDVD2:mac**

#### DVDビデオファイルからISO/UDFイメージを作る

CloneDVD2はDVDビデオファイルからUDFフォーマットISO標準イメージファイル (ISO/UDFイメージ)を作成することが できます。作成したISO/UDFイメージはCloneDVD2の他、ISO標準イメージファイルが使用可能なライティングソフトで書き 込みをしたり、仮想CD/DVDソフトで仮想ディスクとして使用することが可能です。ここではその手順について説明します。

#### STEP1 CloneDVD2を起動する

CloneDVD2を起動します。

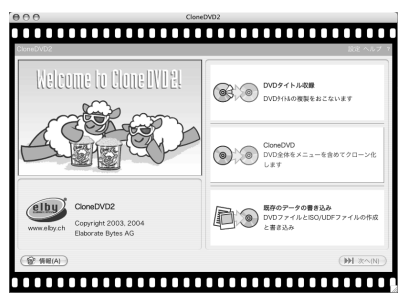

#### STEP2 [既存のデータの書き込み]を選択する

[既存のデータの書き込み]ボタンをクリックします。

 $\odot$ 

既存のデータの書き込み ) DVDファイルとISO/UDFファイルの作成 と書き込み

#### STEP3 ソースの選択

[ソースの選択]から[DVDムービーファイル]を選択します。選択するとフォルダが指定可能になりますので、 (3) をクリック してイメージを作成したいDVDビデオファイルが保存されているフォルダを指定してください。

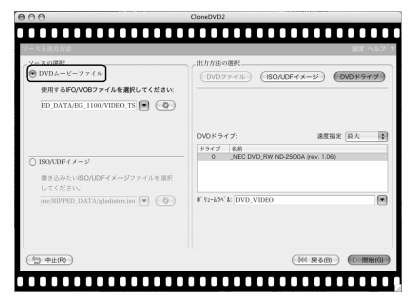

#### STEP4 出力先の選択

[出力方法の選択]から[ISO/UDFイメージ] をクリックして選択してください。

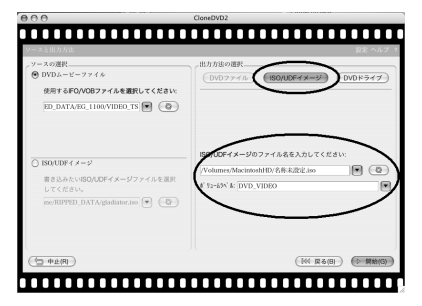

ISO/UDFイメージの保存先を指定します。 3 をクリックすると保存先を指定することができます。ファイル名を入力して 下さい。

・ボリュームラベル

ディスクのボリューム名を指定します。ボリューム名は使用した時に表示されます。

#### STEP5 作成開始

[開始]ボタンをクリックしますとファイル作成が開始されます。

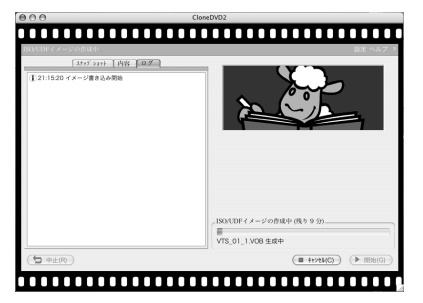

[スナップショット]タブ 使用しません。 [内容]タブ 現在作成中のDVDビデオの情報です。 [ログ]タブ 現在処理中の内容を表示します。

# **MoneDVD2:mac**

#### STEP6 作成完了

ウィンドウ右側に表示されている作業状況を示すバーが右端に達し、完了を知らせるメッセージが表示されましたら作業は完了 です。

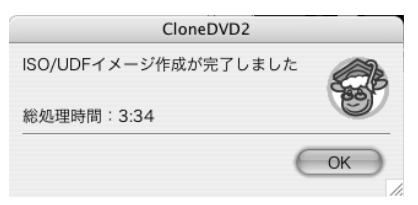

以上で、「DVDビデオファイルからISO/UDFイメージを作る」の説明は完了です。

#### <span id="page-34-0"></span>CloneDVD2の設定

ここでは、CloneDVD2の動作設定について説明します。この設定はCloneDVD2の作業全体に反映されます。

#### STEP1 CloneDVD2を起動する

CloneDVD2を起動します。

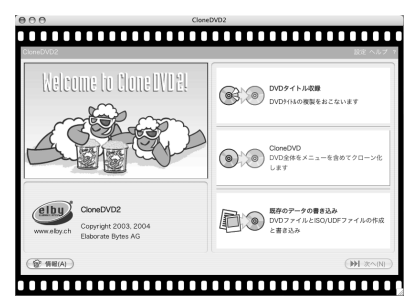

#### STEP2 設定を呼び出す

[設定]をクリックします。

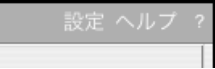

#### STEP3 設定ダイアログで設定を変更する

[設定]ダイアログがプルダウンします。設定を変更してください。

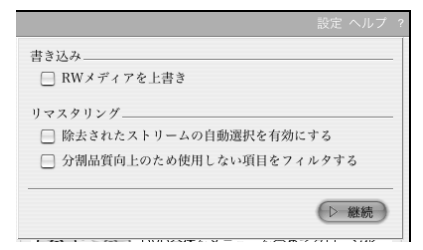

・RWメディアを上書き

有効にしますと、データが書き込まれているDVD-RW/DVD+RWメディアがドライブに挿入された場合に、CloneDVD2は自 動でデータを消去しDVDビデオを上書きします。

・除去されたストリームの自動選択を有効にする

有効にしますと、標準で再生する音声や字幕がCloneDVD2によって取り除かれてしまった場合に代わりに再生する音声・字幕 が指定されます。

無効の場合、除去された音声・字幕はCloneDVD2が用意したダミーデータに置き換えられていますので無音・非表示になりま す。

この設定を有効にした場合、プレイヤーによっては正常に再生できないことがあります。

#### ・分割品質向上のため使用しない項目をフィルタする

有効にしますと、チャプターカットされた結果使用しなくなった音声・字幕データが存在した場合には使用しないデータを削除 します。このため動画に割り当てできる容量が増え画質が向上します。この設定を有効にした場合、プレイヤーによっては正常 に再生できないことがあります。

#### STEP4 設定ダイアログを閉じる

[継続]ボタンをクリックして設定ダイアログを閉じます。

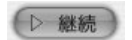

以上で、「CloneDVD2の設定」の説明は完了です。

#### <span id="page-36-0"></span>**用語集**

#### Dolby Digital

米ドルビー・ラボラトリーが開発したサラウンド技術。6チャンネルの独立した音声によってリアルなサラウンドを実現してい る。1チャンネルはサブウーファ(低音を補強する)のため、一般に5.1chと呼ぶ。DVDの最も標準的なオーディオフォーマッ ト。AC-3。

#### AC-3

Dolby Digitalを参照

#### dts

米デジタル・シアター・システムが開発した劇場向けサラウンドシステム。映画館ではCD-ROMに記録されたサウンドデータ を使用して最大8チャンネルを実現する。 DVDの場合は別データとして収録されている。再生には対応したプレイヤーとアンプ が必要。

#### DVDビデオ(DVD-Video)

DVD規格の一つ。MPEG-2による高品質の動画とDolby Digitalやdtsなどによる高音質の音声を記録した再生専用メディア。

#### VRフォーマット

DVD Video Recordingフォーマット。DVD-RAM及びDVD-RWレコーダ、対応した録画ソフトで使用されるリアルタイム 録画用フォーマット。録画と高度な編集を目的としているため、DVDビデオフォーマットとは互換性がない。そのため、再生に はVRフォーマット対応のプレイヤーが必要。

#### DVD+R DL

片面2層(Double Layer)のDVD+R。2層構造のため最大8.6GB記録することができる。

#### DVD-RAM

DVDフォーマットの一つ。DVD-ROM/DVD-R/DVD-RWとは記録面の構造や物理フォーマットが異なる。

#### タイトル

DVD-Videoの動画の単位。チャプターで区切られる。

#### チャプター

タイトルを分割する単位。

#### VIDEO\_TS

DVDの映像と音声はVIDEO\_TSフォルダに必ず収録される。

#### レイヤーブレークポイント

2層DVDに存在する1層目と2層目の切り換え点。1つのタイトルが2つの層にまたがっている場合、この地点ではレーザー焦 点の変更などにより一瞬映像が止まったりすることがある。CloneDVD2のトランスコーダは、片面1層に記録する場合に不要 となるレイヤーブレークポイントを検出して除去する。

### <span id="page-37-0"></span>**MoneDWD2:mac**

### **よくある質問(FAQ)**

Q. 市販のDVDビデオがコピーできません。

A. 多くの市販DVDビデオは、CSS(Content Scramble System)という暗号化技術により保護されています。CSSで保護され ている場合、CloneDVD2では取り扱うことができません。

Q. 書き込んだディスクが据置型DVDプレイヤーで再生されません。

A. プレイヤーによっては、DVD-R/+Rの再生ができない機種が存在します。また、DVD-RW/+RWに書き込んだ場合はほとん どのプレイヤーが再生できません。SCPH-50000(PlayStation 2)のように、-RW/+RWの再生に対応した機種であれば再生 できます。

Q. 8倍速のドライブを使用していますが書き込みが遅くなります。

A. DVD-R/RW/+R/RWのメディア(空のディスク)にも対応速度があります。ドライブが8倍速でも、4倍対応、2倍対応、 2.4倍対応、あるいは等倍のみ書き込み可能なメディアでは書き込み速度が自動的に低下します。

Q. USB接続のドライブを使用していますが、書き込み速度が遅いです。

A. 次の点をご確認ください。

1)USB1.1ポートに接続していないか

USB1.1では、規格上最大転送速度は12Mbit/秒ですが、DVDの「1倍速」は13.5Mbit/秒となっていますので、1倍速 に達しません(最大0.9倍)。USB2.0ポートへ接続してください。

2)USBハブを使用している場合、USBハブはUSB2.0に対応しているか

USB1.1のハブは転送速度が制限されます。

3)ケーブルはUSB2.0対応(Hi-SPEED)か

USB1.1ケーブルですと十分な速度が得られない場合があります。

4)USBケーブルが長過ぎないか

延長ケーブルはUSB2.0では使用できません。また、長過ぎるケーブルは信号減衰により速度低下の原因となります。

Q. メニューはあるのに選択しても再生されません。

A.「DVDタイトル収録」でメニューを保存し、一部のタイトルを収録しなかった場合、メニューは残っていますが対応するタイ トルがありませんので、選択しても何も再生されません。また、チャプターで分割して除去されたチャプターは、DVDに記録さ れていませんのでチャプターメニューから選択しても再生されません。

Q. 再生したら音が出ません。

A. 音声を除去して、[除去されたストリームの自動選択を有効にする]の設定が無効の場合、CloneDVD2は除去された音声を無 音の音声データと置き換えています。このため、プレイヤーの標準再生音声が除去された音声の場合無音になります。収録した 音声を選択すれば音声は再生されます。

Q. DVDの映像が崩れます。終わりの方が再生できません。再生が途中で止まります。

A. お使いのメディアが、メーカー推奨メディアでない場合など、書き込みが不確実になってしまうことがあります。ドライブメ ーカーに推奨メディアをご確認の上、推奨メディアで書き込んでください。

Q. DVD-RAMは対応していますか。

A. 書き込みは可能ですが、DVD-RAMに書き込んだ場合、DVD-VideoとDVD-RAMの物理的・論理的構造の違いにより再生で

### **USER'S MANUAL**

きない可能性が高く、おすすめできません。また、VRフォーマットには非対応です。

- Q. VRフォーマットのDVD-RWを複製できますか。
- A. VRフォーマットは非対応です。
- Q. +VRフォーマットのDVDを複製できますか。
- A. DVD-Video互換ですので読み込みは可能ですが、複製したDVDの再生は保証いたしません。
- Q. DVDレコーダで作成したDVDを複製できますか。
- A. 可能ですが保証いたしません。

# <span id="page-39-0"></span>**MoneDWD29maC**

### **お問い合わせ**

ユーザーサポートセンターにお問い合わせになる前に必ずユーザー登録をお願いいたします。ユーザー登録をされていないお客様には、原 則としてサポート等のサービスを提供することができません。また、ユーザーサポートセンターにお問い合わせの際に、CloneDVD2のバ ージョン情報をお尋ねすることがあります。あらかじめCloneDVD2のバージョン情報とお使いのMac環境、書き込み型DVDドライブの メーカーと製品型番などについて控えをご用意ください。

※ドライブそのものに関するお問い合わせや個別のバックアップに関するお問い合わせにつきましては、回答いたしかねますのであらかじ めご了承ください。

CloneDVD2のユーザーサポートは、下記の窓口にてお受けいたしております。

#### **お電話にてお問い合わせの方** 03-5468-0363 平日10:00~13:30、14:30~18:00(土日祝日及び、弊社指定休日を除く)

※あらかじめお電話のそばでパソコンを起動していただけますと、サポートがスムーズになります。ご用意ください。 ※時間帯によって電話回線が込み合っていて繋がりにくい場合がございます。この場合は、少し時間を空けて改めておかけなおしください。 ※弊社から折り返しお電話をさしあげることはできません。 ※お時間の都合がつきにくい方は、電子メールにてお問い合わせをお願いいたします。

#### **電子メールにてお問い合わせの方**

#### clonedvdmac@livedoor.jp

※電子メールにてお問い合わせの際は、なるべく具体的な記述でお願いいたします。

※電子メールでのお問い合わせにつきましては、原則として電子メールでのご回答しか行えません。お電話にてお問い合わせが必要な場合 は上記の電話番号へお問い合わせをお願いいたします。

※メールでのご回答は、3営業日以内に差し上げるよう努力いたしておりますが、お問い合わせの内容・状況によりそれ以上のお時間をい ただく場合がございます。あらかじめご了承下さい。

#### **CloneDVDホームページ**

<http://clonedvd.livedoor.com/>

#### お願い

本製品にてトラブルが発生した場合、サポートセンターへお問い合わせをいただく前に、本マニュアルにある[よくある質問(FAQ)]を参照 してください。操作方法および不具合の対処方法に関するお問い合わせの際は、できるだけ詳細な説明ないし記述をお願いいたします。 不具合が生じた案件(コンピュータの環境や、どの状況で何が生じたのか)などが不明なお問い合わせには、ご回答いたしかねる場合がご ざいます。また、Mac自体の操作に関するお問い合わせにつきましてはご回答できません。ご了承下さい。

### **USER'S MANUAL**

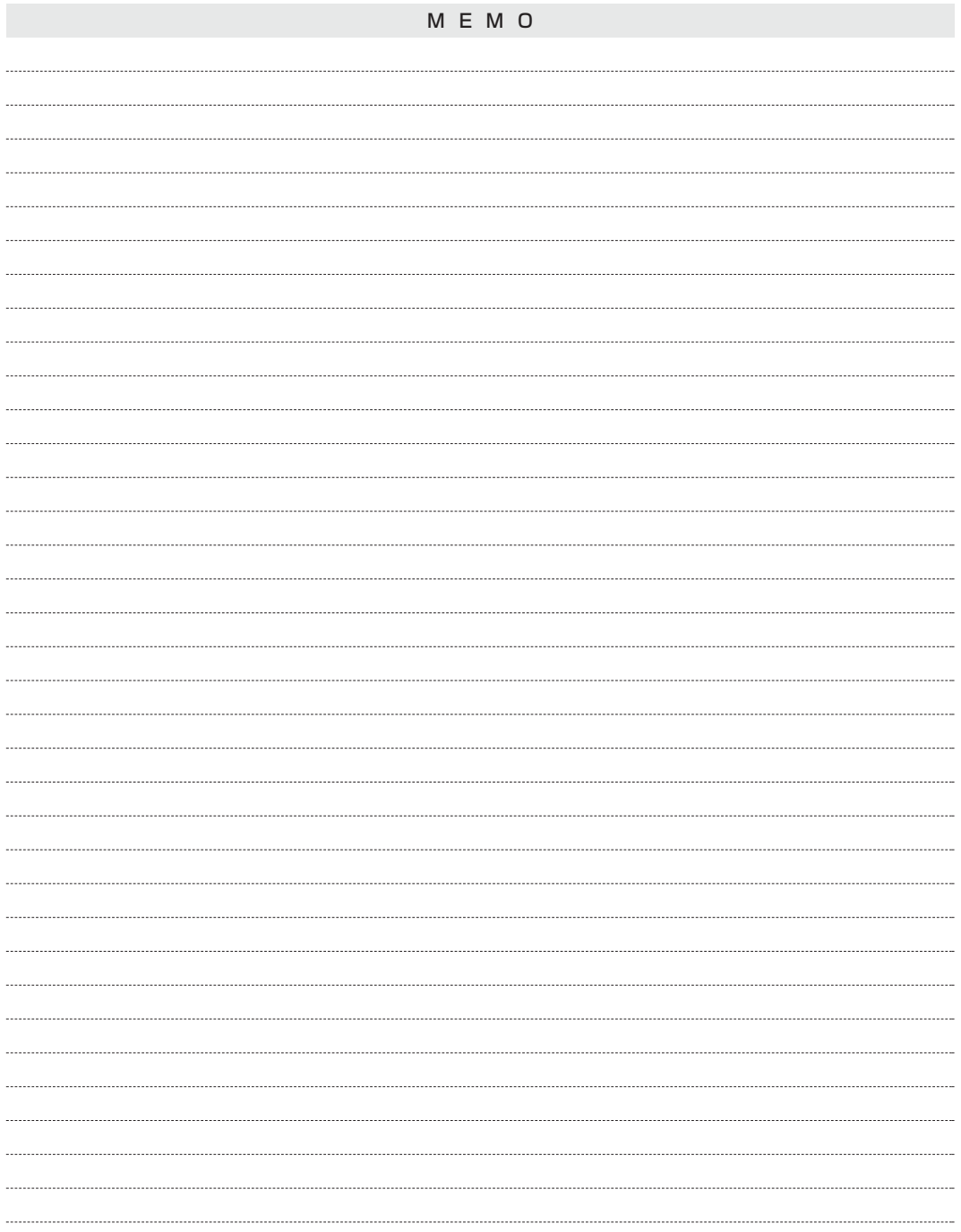

**USER'S MANUAL**

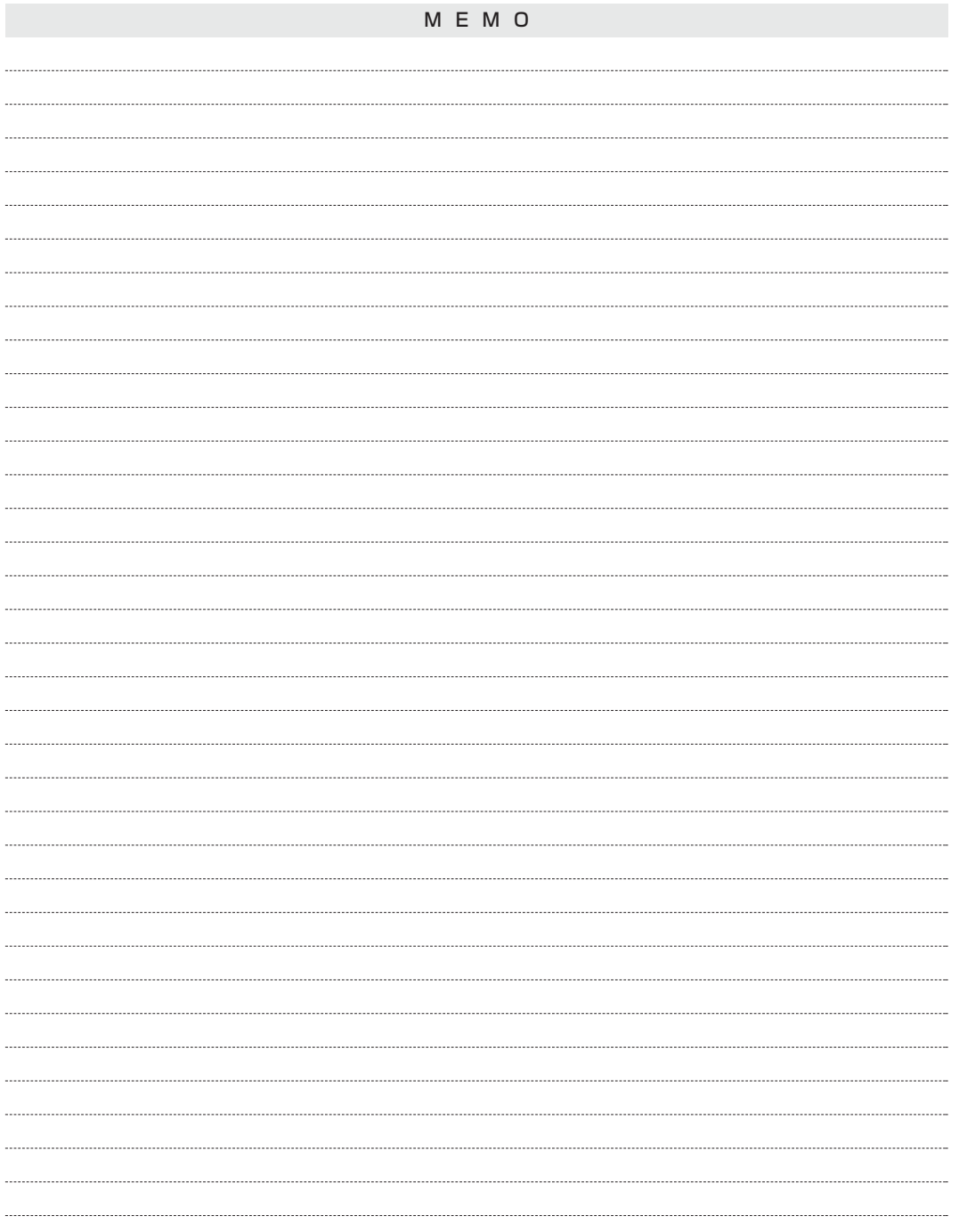

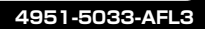